## **Приложение 3 . Инструкция по настройке обмена данными между "1С:Библиотека" с "1С:Образование 5. Школа"**

Для работы с Цифровой коллекцией необходимо настроить обмен данными между "1С:Библиотекой" и программой "1С:Образование 5.Школа". Основной порядок действий:

## *1. Настройка "1С:Образование 5. Школа" для загрузки данных*

1.1. Открыть "1С:Образование 5. Школа".

1.2. Зайти в меню "Администрирование", открыть "Управление" - "Пользователи".

1.3. Нажать кнопку "Добавить". Ввести данные пользователя, назначить роль "Администратор" и установить пароль.

*Если в "1С:Образование 5. Школа" пользователь с ролью "Администратор" уже есть и пароль ему* 

*установлен, то вышеуказанные действия выполнять не требуется.*

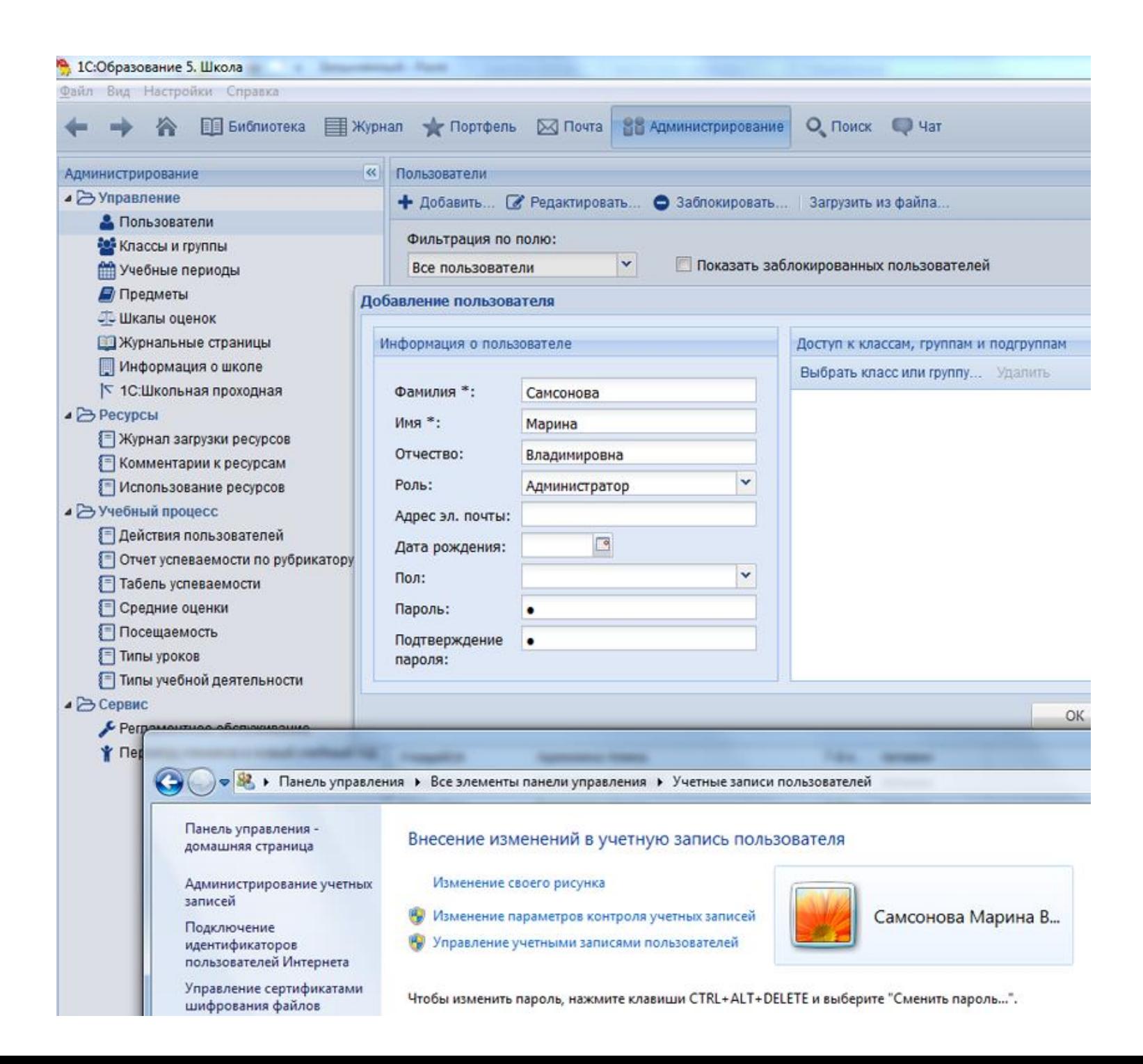

1.4.Запустить программу …\1C Education\1CE5\1CEduWeb\app\EduDataSync.cmd без параметров. В открывшемся графическом интерфейсе выбрать используемую базу данных и нажать кнопку "Редактировать". Убедиться, что выбран правильный пользователь, ввести его пароль, если он установлен в системе 1С:Образование.

Необходимо обратить внимание, что вызывать EduDataSync и настраивать в ней базы, логины и пароли нужно обязательно под аккаунтом того же пользователя Windows, под которым будет вызываться синхронизация.

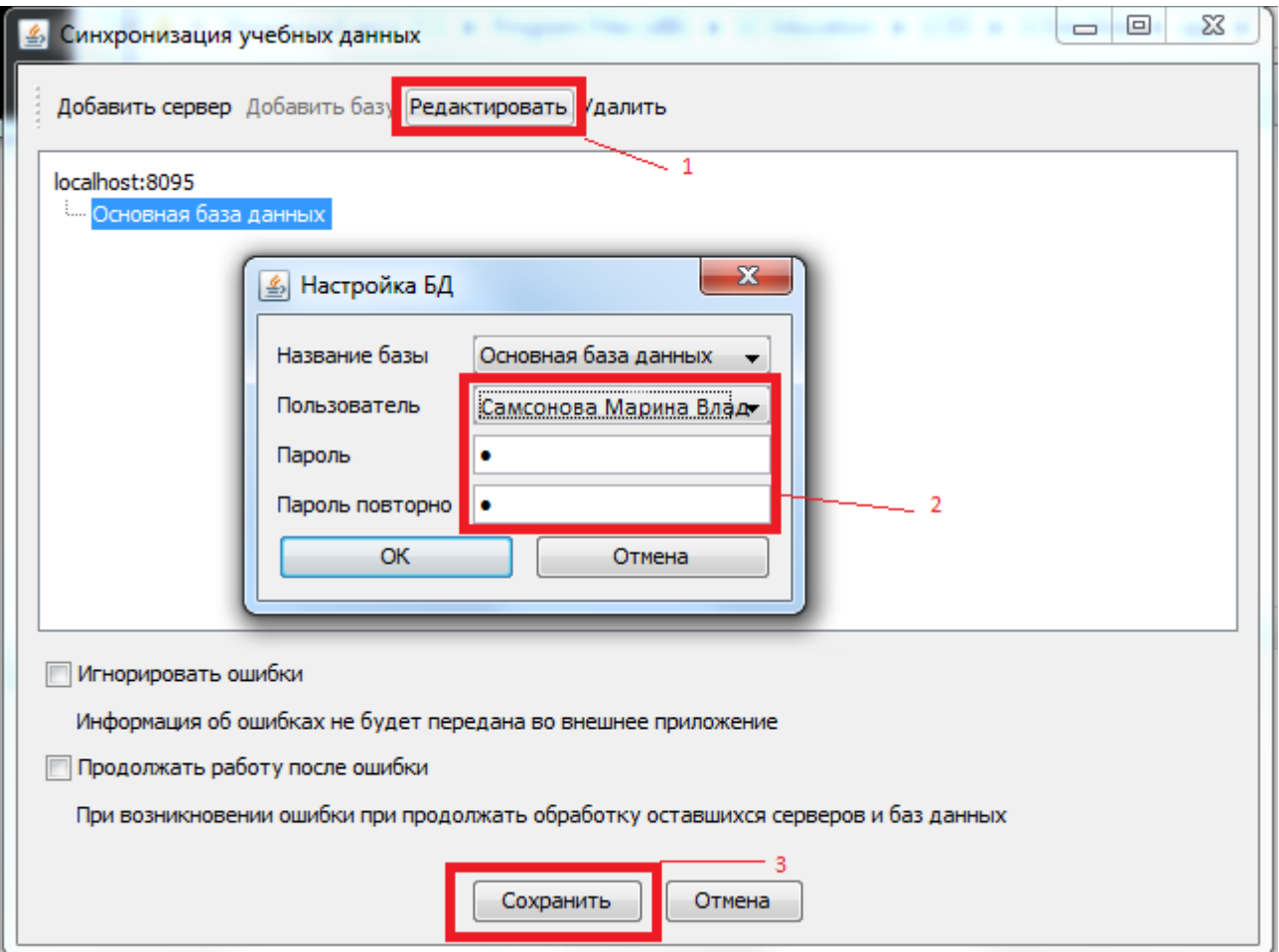

## *2. Настройка "1С:Библиотеки"*

2.1. Открыть "1С:Библиотека". Перейти в "Администрирование" - "Настройка системы" - "Обмен данными" и установить флажок "Используется обмен с 1С:Образование".

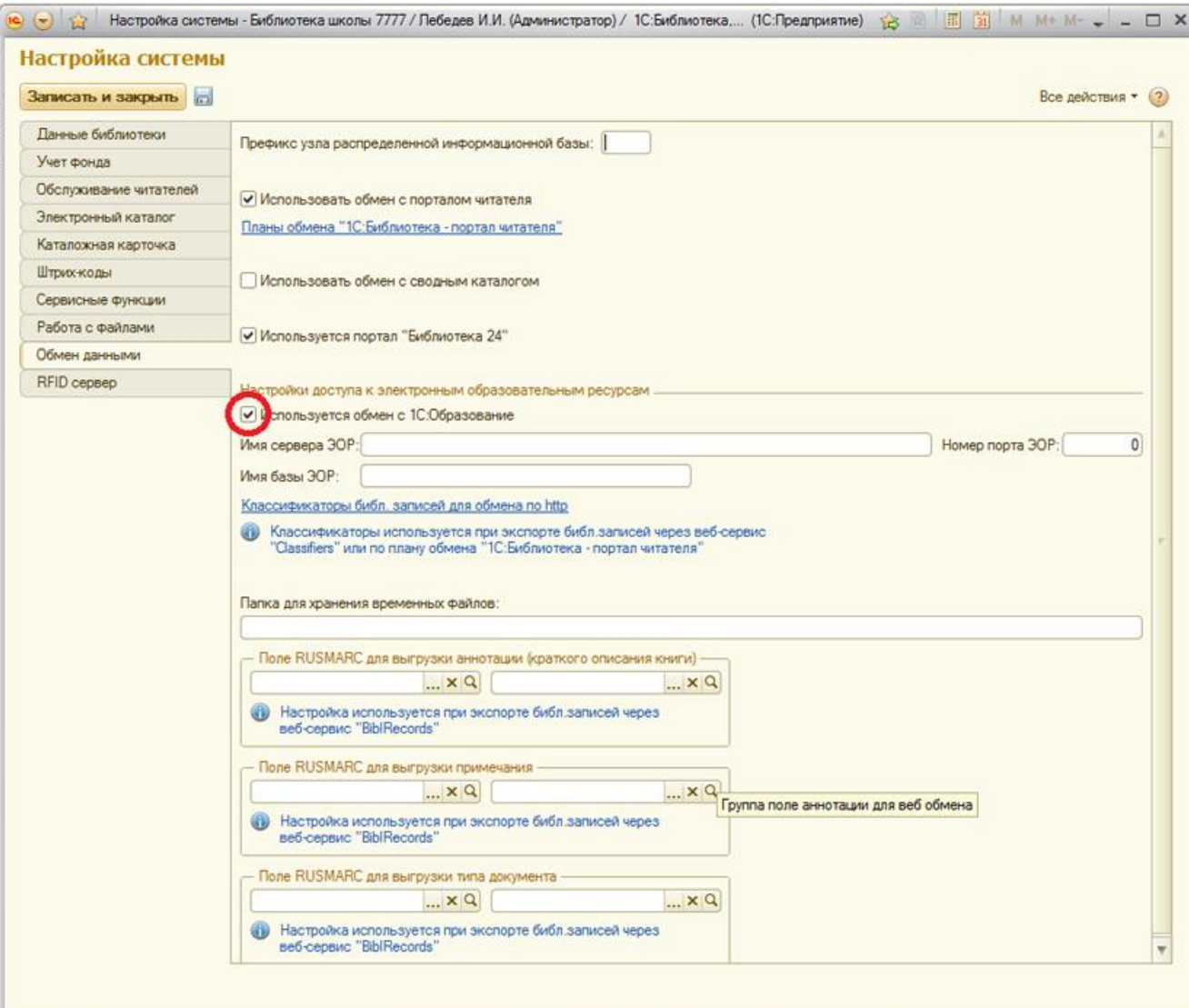

2.2. Перейти в подсистему "Обслуживание читателей". В панели навигации выбрать "Периоды обучения".

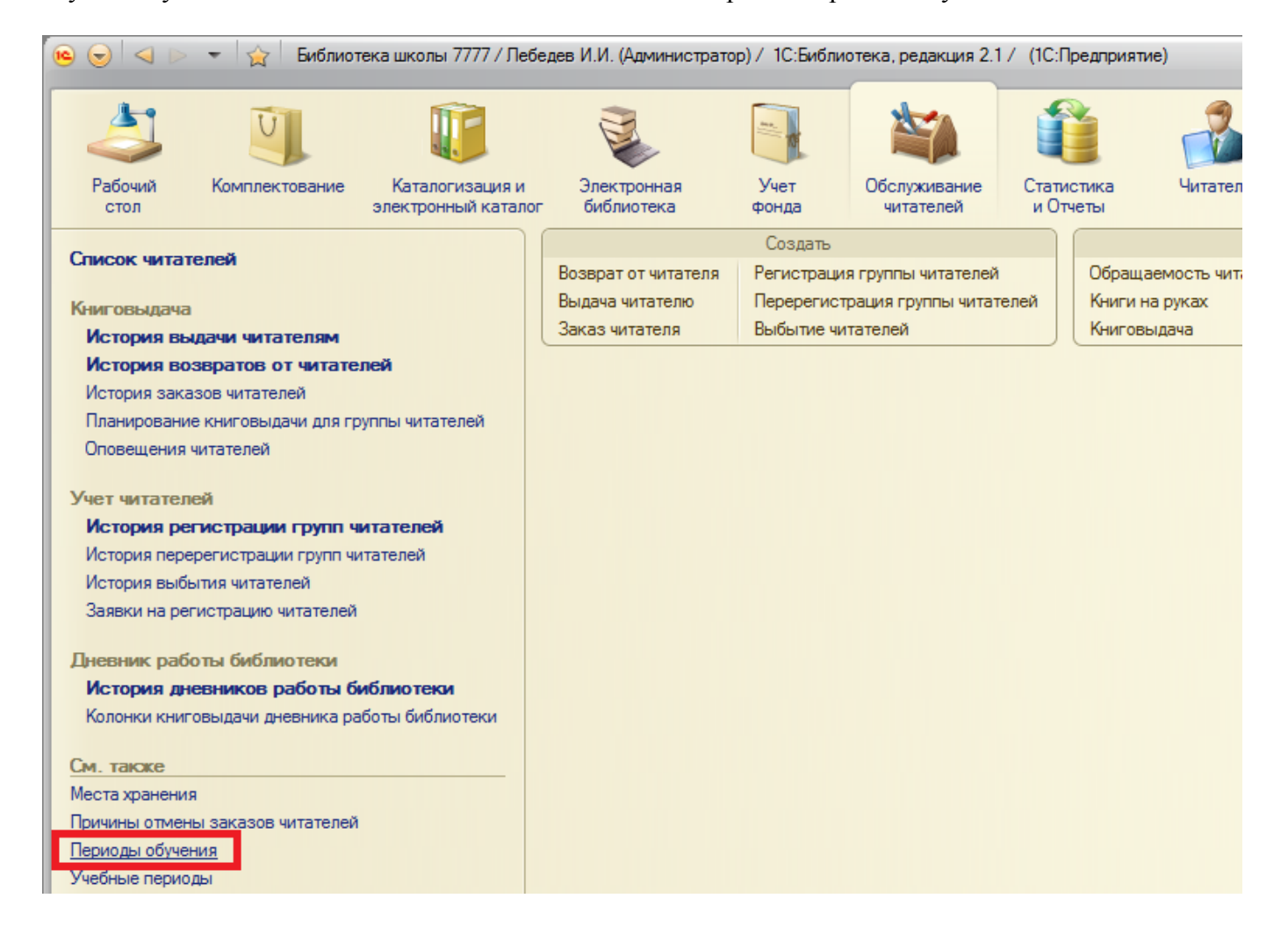

2.3. Открыть активный учебный период и проверить, чтобы был установлен флажок "Активный период".

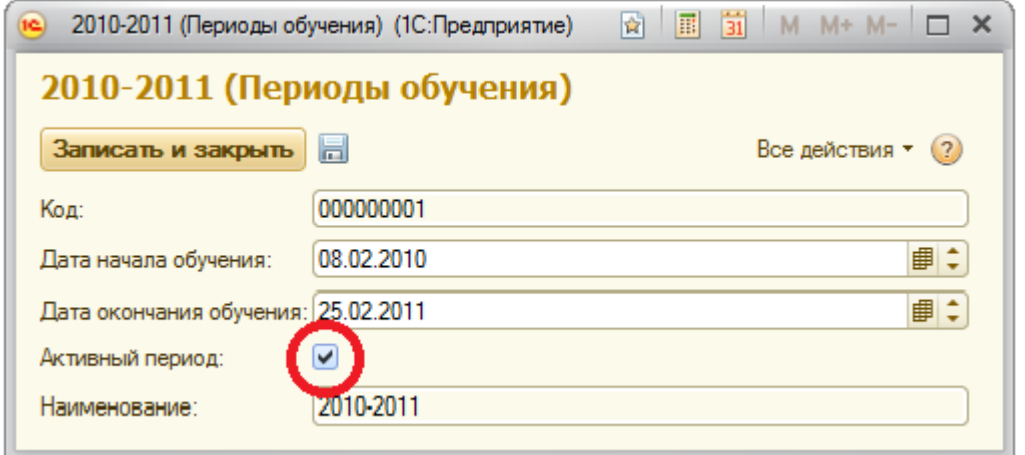

2.4. Перейти в меню "Сервис" - "Выгрузка в 1С:Образование".

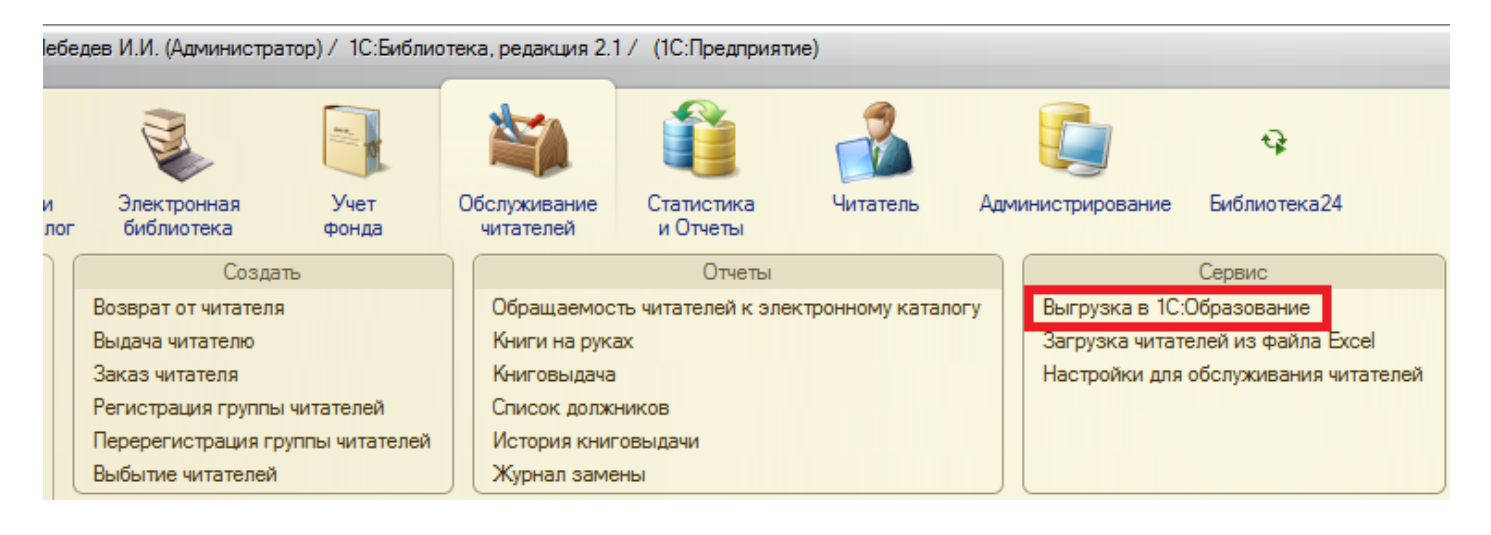

2.5. Обозначить (проставить флажки) какие данные выгружать в "1С:Образование 5. Школа". Из "1С:Библиотеки" будут выгружаться необходимые данные, которые интегрируются с "1С:Образование 5.Школа" для последующей работы с Цифровой коллекцией:

- список учебных дисциплин,
- периоды обучения,
- классы
- читатели

Выбрать папку обмена и папку приложения. Нажать "Выгрузить данные"

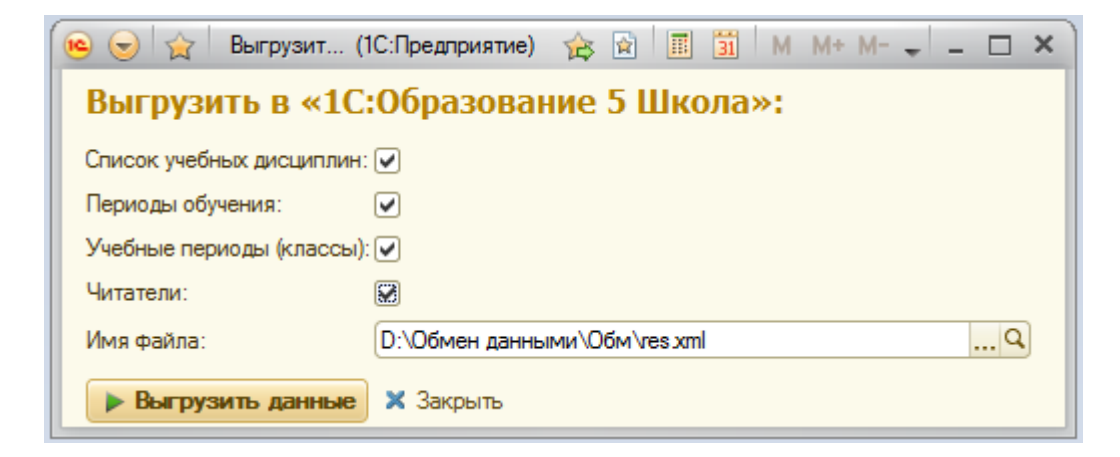